## December ODD 2023 Backlog Form Help file

- 1. Navigate to<https://www.tcsion.com/SelfServices/>
- 2. Insert your login credentials then Click "Login"

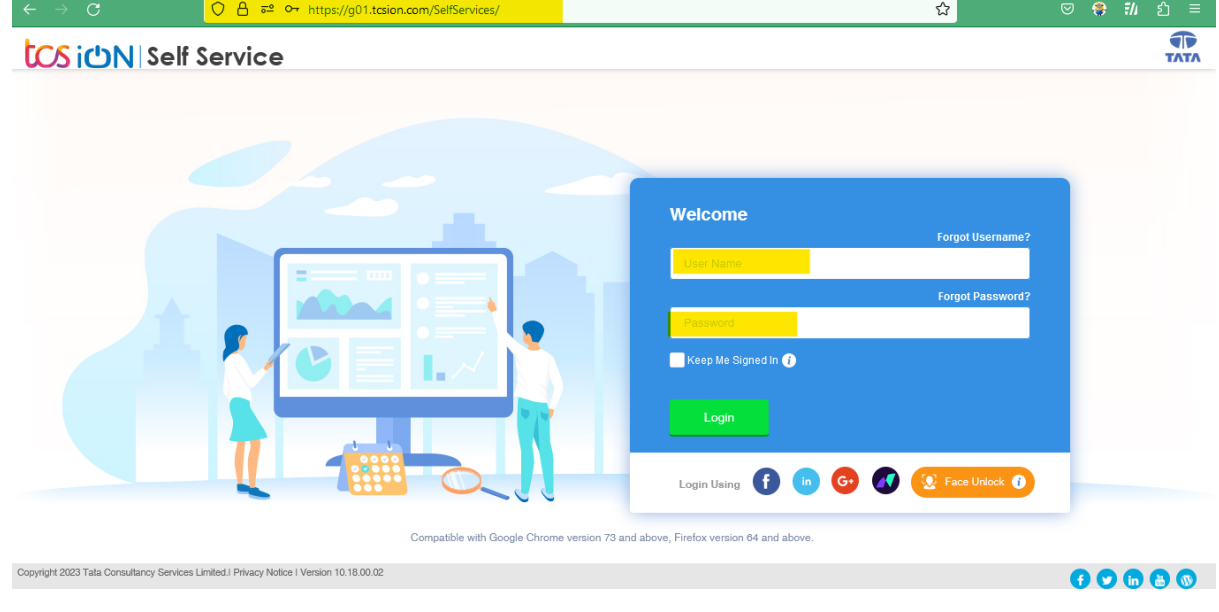

## 3. Click "Exam Registration Form/Admit Card Download"

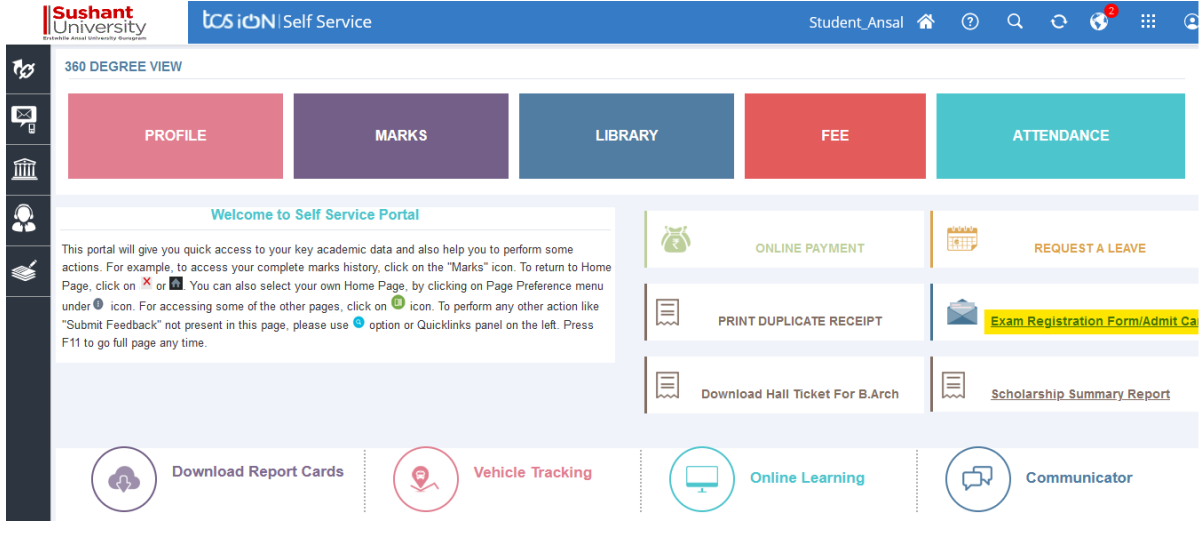

4. Click "Exam Enrollment"

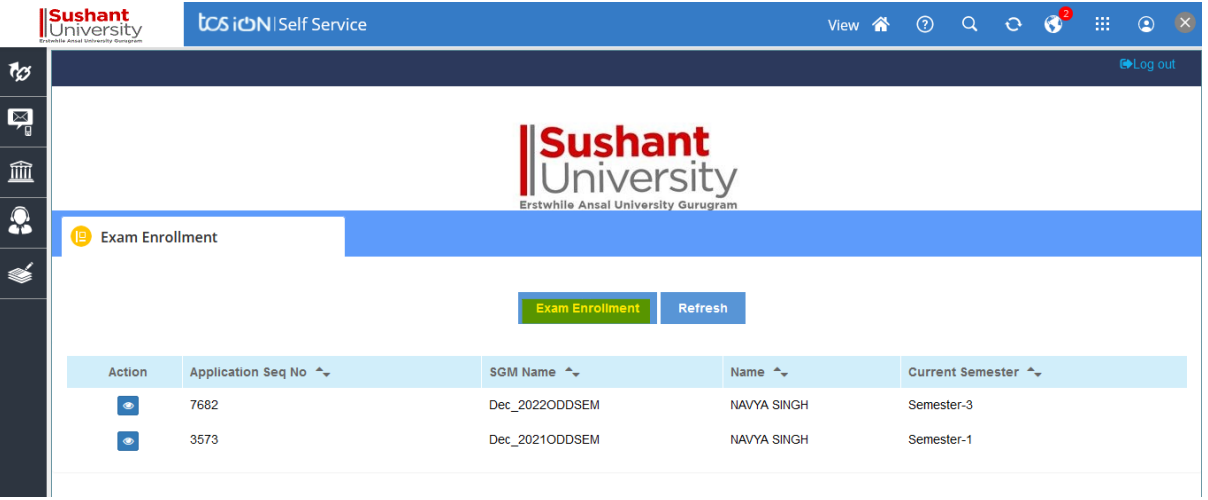

5. In subject enrollement details Click plus icon to view to the subject.

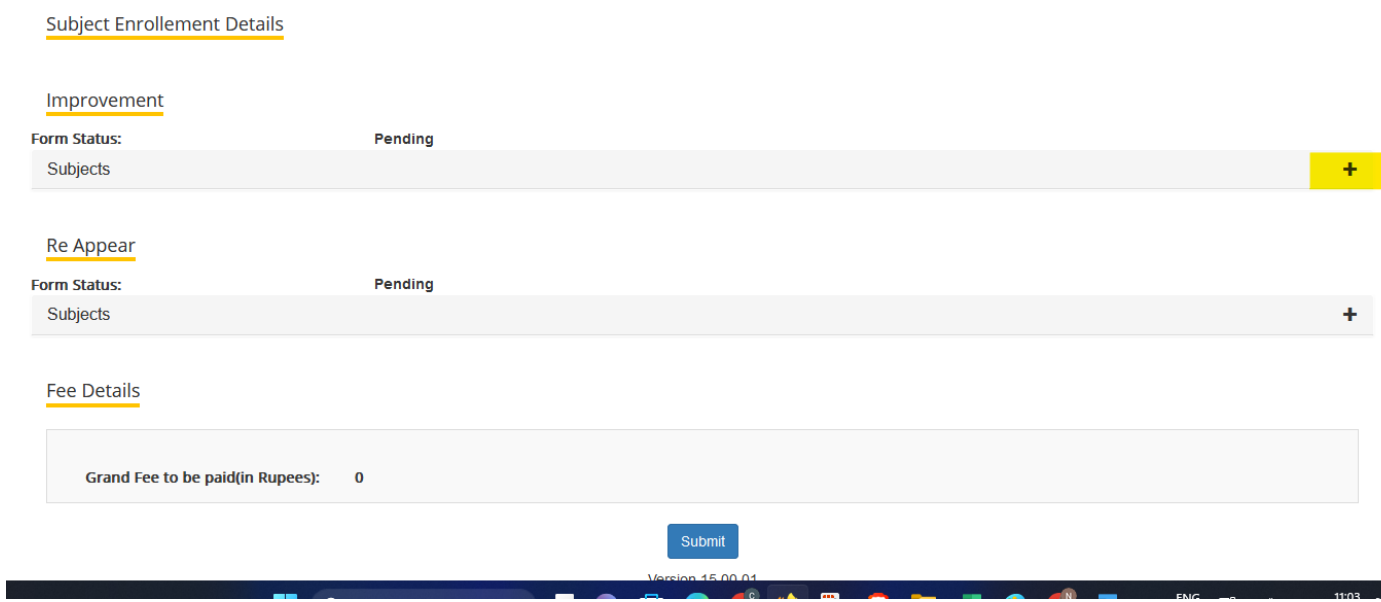

6. Applicable Semester name will be visible to select the subject

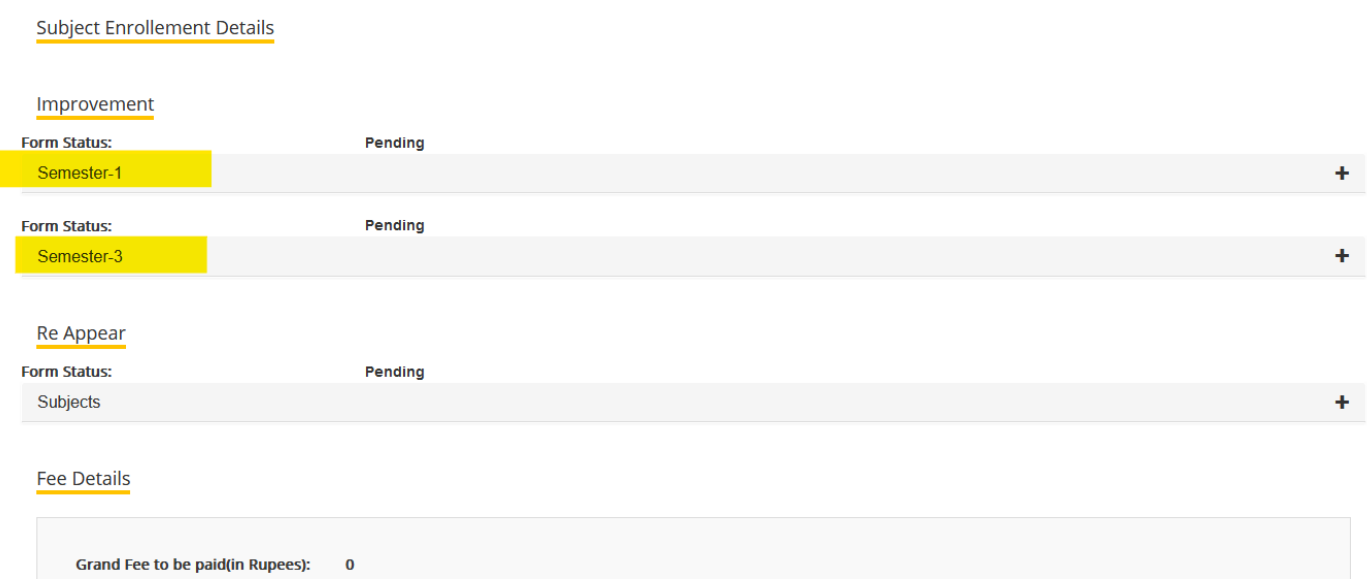

## 7. On clicking the + icon to select the subject

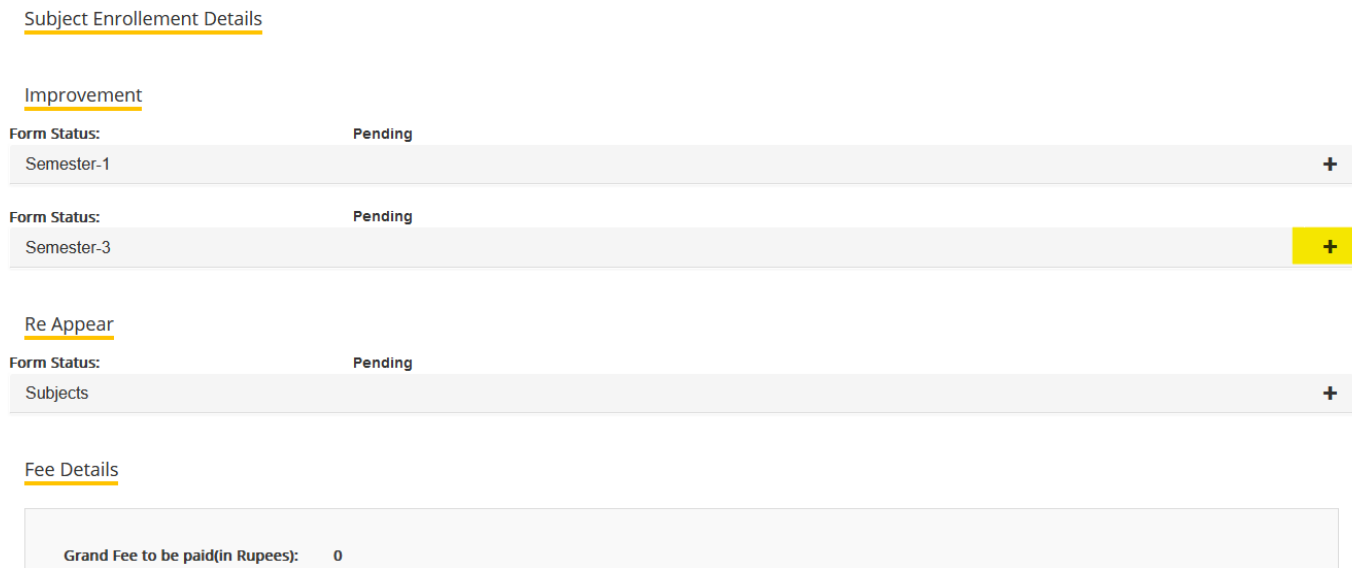

8. Select the subject by clicking the check box under enrolled status.

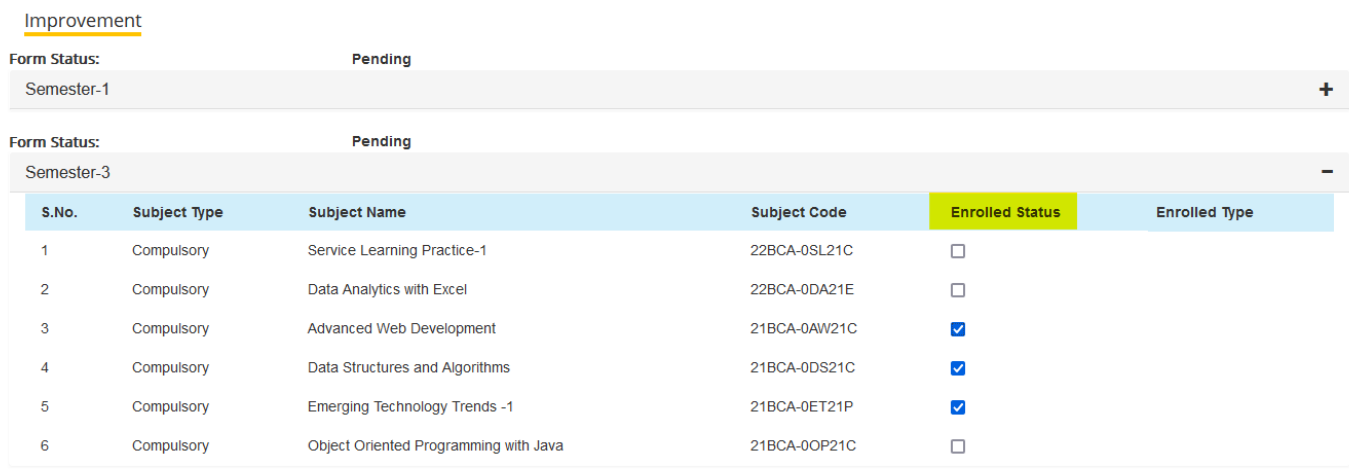

9. Verify the fee details click on submit button.

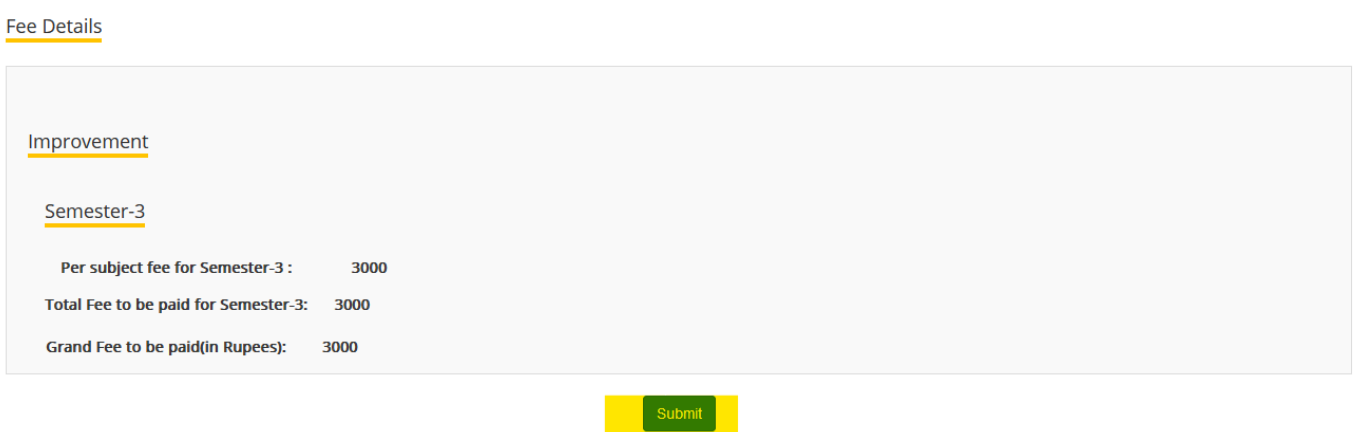

10. Read the information then on Click "Proceed".

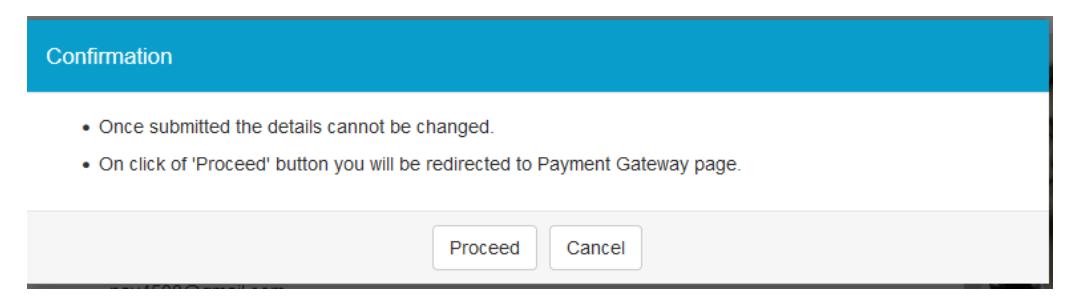

11. select the payment options and pay the amount.

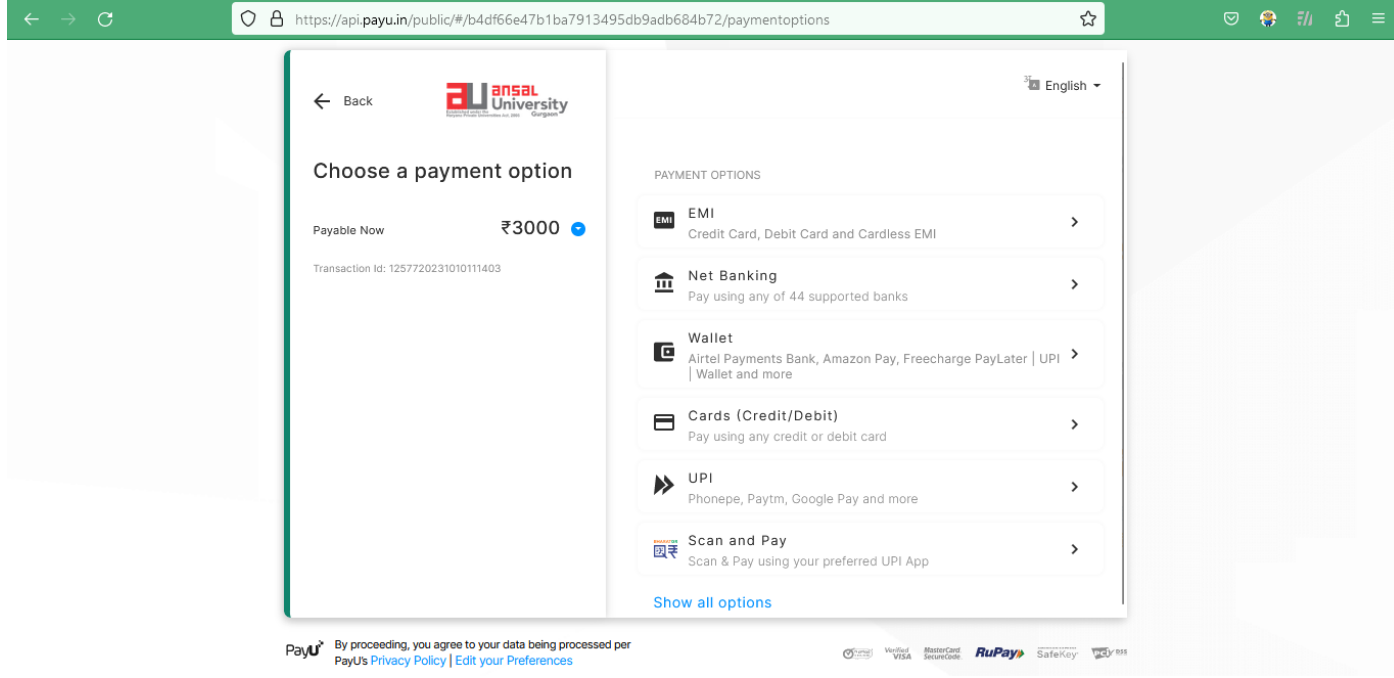

12. Once payment is successfully completed, the application form will be visible on the exam enrolment page. To download and print the hall ticket, click on the eye icon under action.

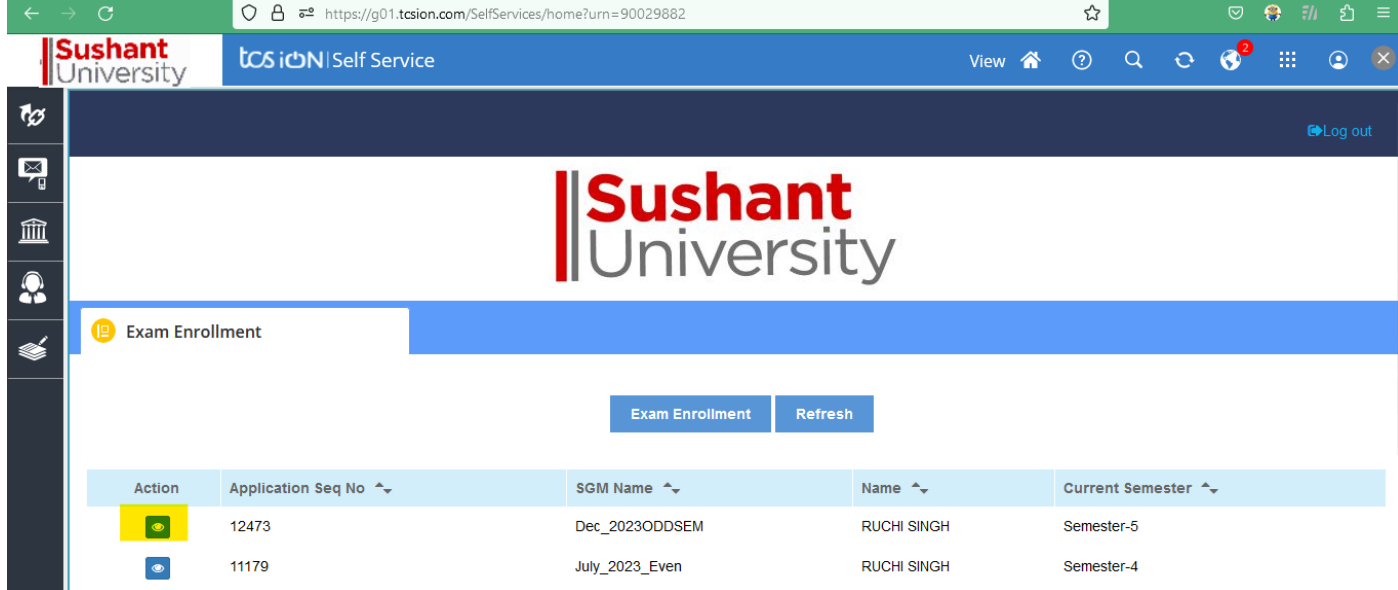

Note: For any technical issue contact at ["erpsupport@sushantuniversity.edu.in"](mailto:erpsupport@sushantuniversity.edu.in)